# **Tutorial de Avaliações On-line**  PROVA DE REDAÇÃO ONLINE - IFMG 2021

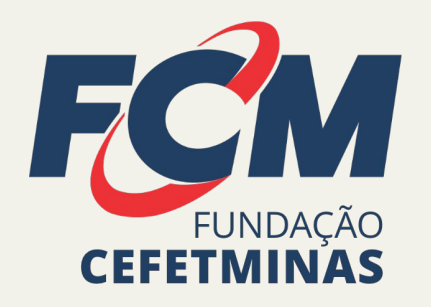

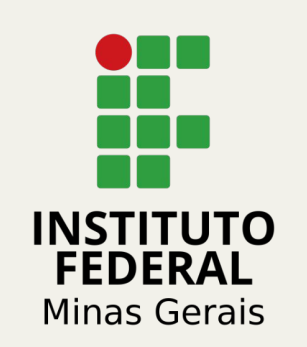

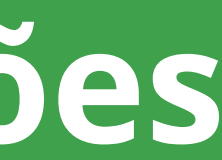

### **Como acessar ao sistema?**

Utilize um notebook ou computador desktop.

Abra o **navegador**, digite o endereço:<https://exams-fundacaocefet-2021.educat.net.br>

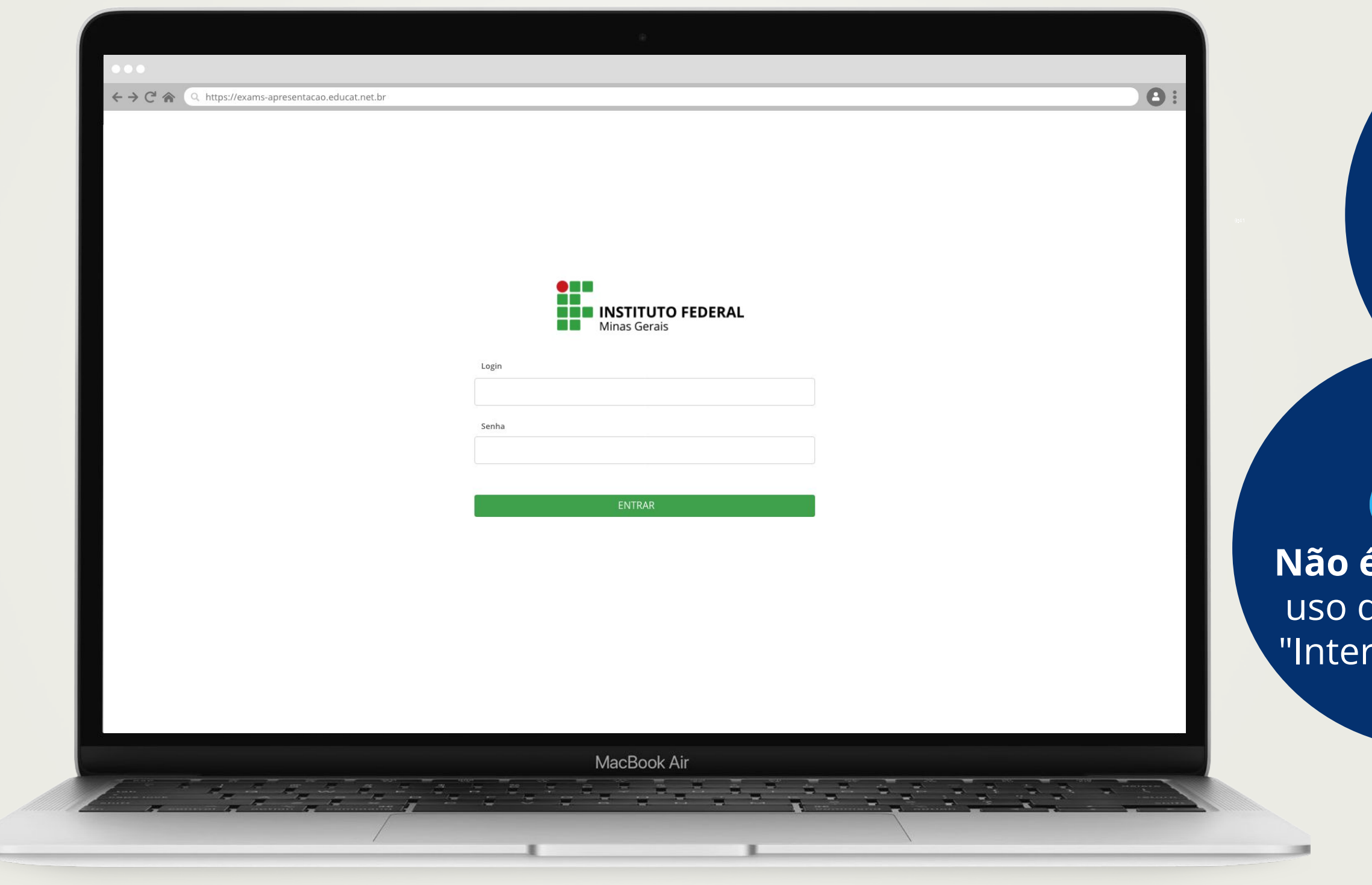

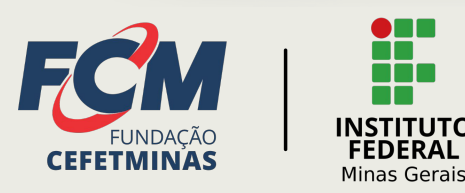

# **01**

### Indicamos que você use o navegador google chrome.

#### **Não é permitido** o uso do navegador "Internet Explorer"

#### **É permitido** o uso de dispositivos móveis

#### dade eletrônica **(disponível no CDI)**

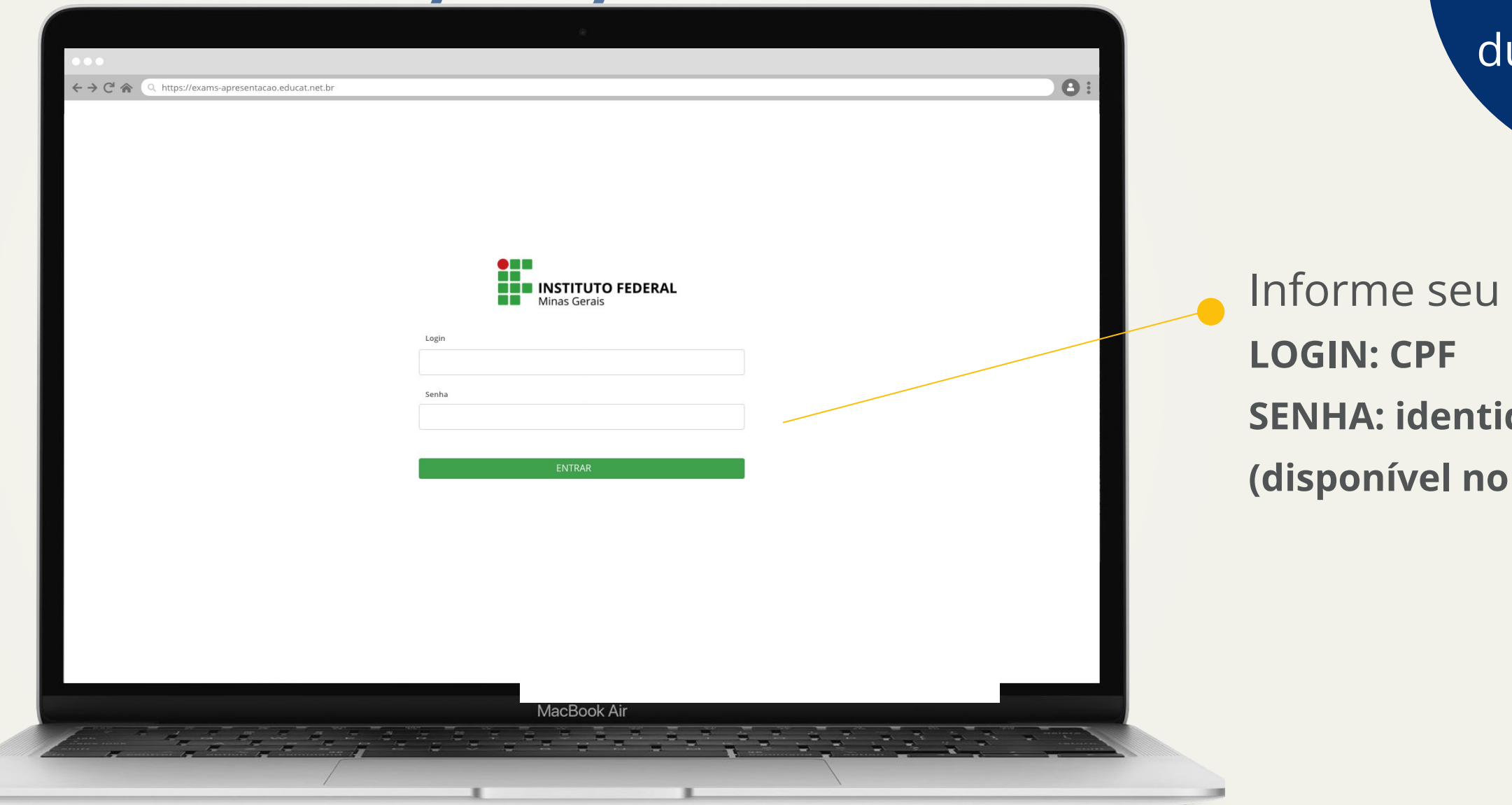

## **Como acessar ao sistema? 01**

**Para obter sua identidade eletrônica, acesse o site: [concurso.fundacaocefetminas.org.br.](http://concurso.fundacaocefetminas.org.br)** 

**Faça o login na área do candidato e, no menu à esquerda, acesse o campo "***minhas inscrições***", marque o curso desejado e, em seguida, veja o seu Cartão Definitivo de Inscrição (CDI).** 

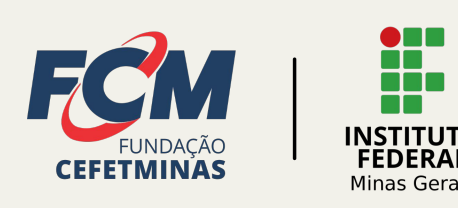

É necessário ter uma boa conexão de internet urante o exame

#### login e senha

## Como sei que prova tenho que fazer?

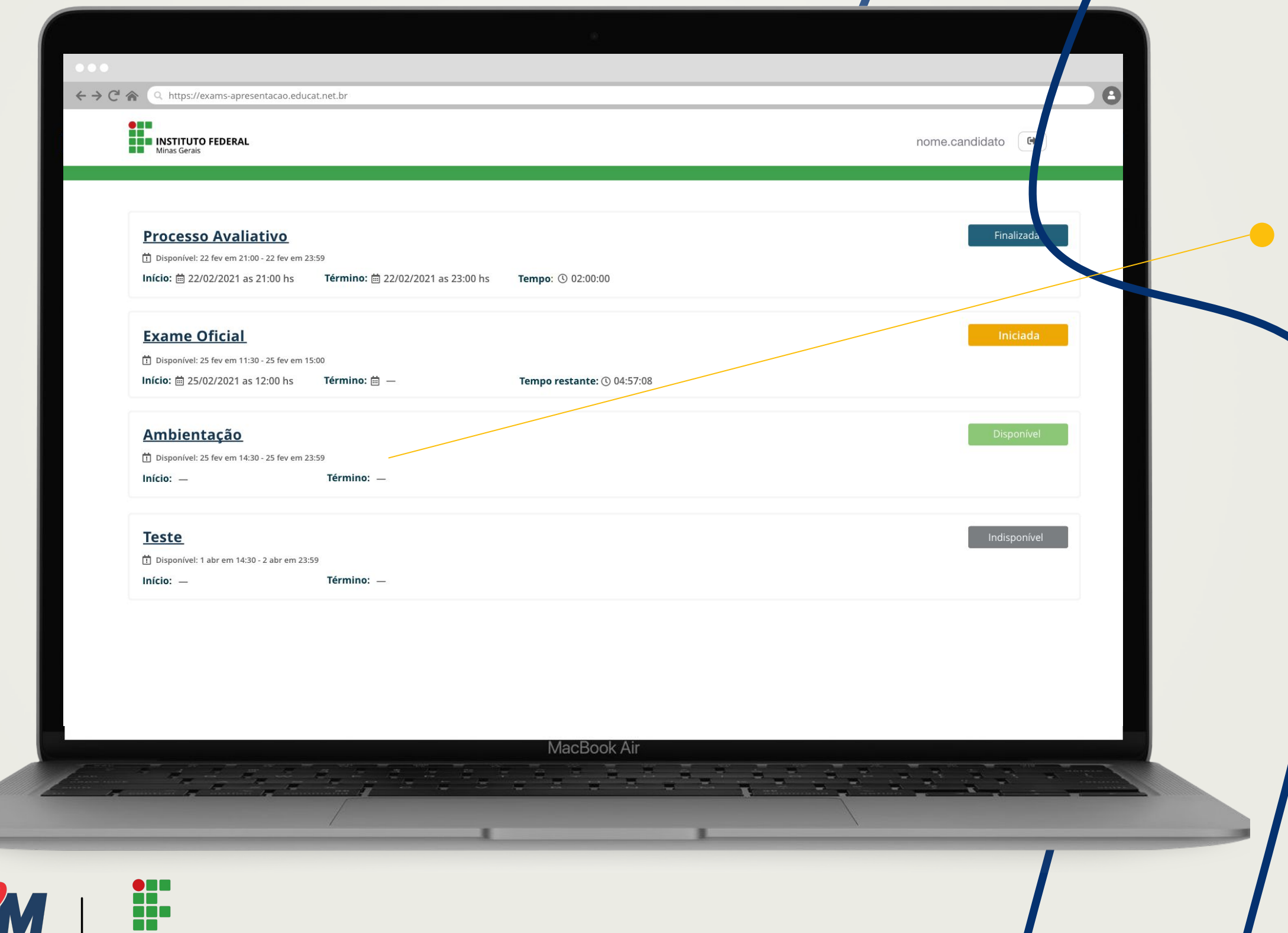

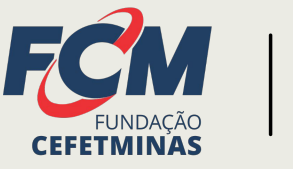

**INSTITUTO**<br>FEDERAL

Minas Gerais

#### Observe a data e hora de cada prova disponível.

O sistema ficará disponível para acesso das 9h às 23h59 do dia 12/12/2021

## **Qual o significado dos botões da lista?**

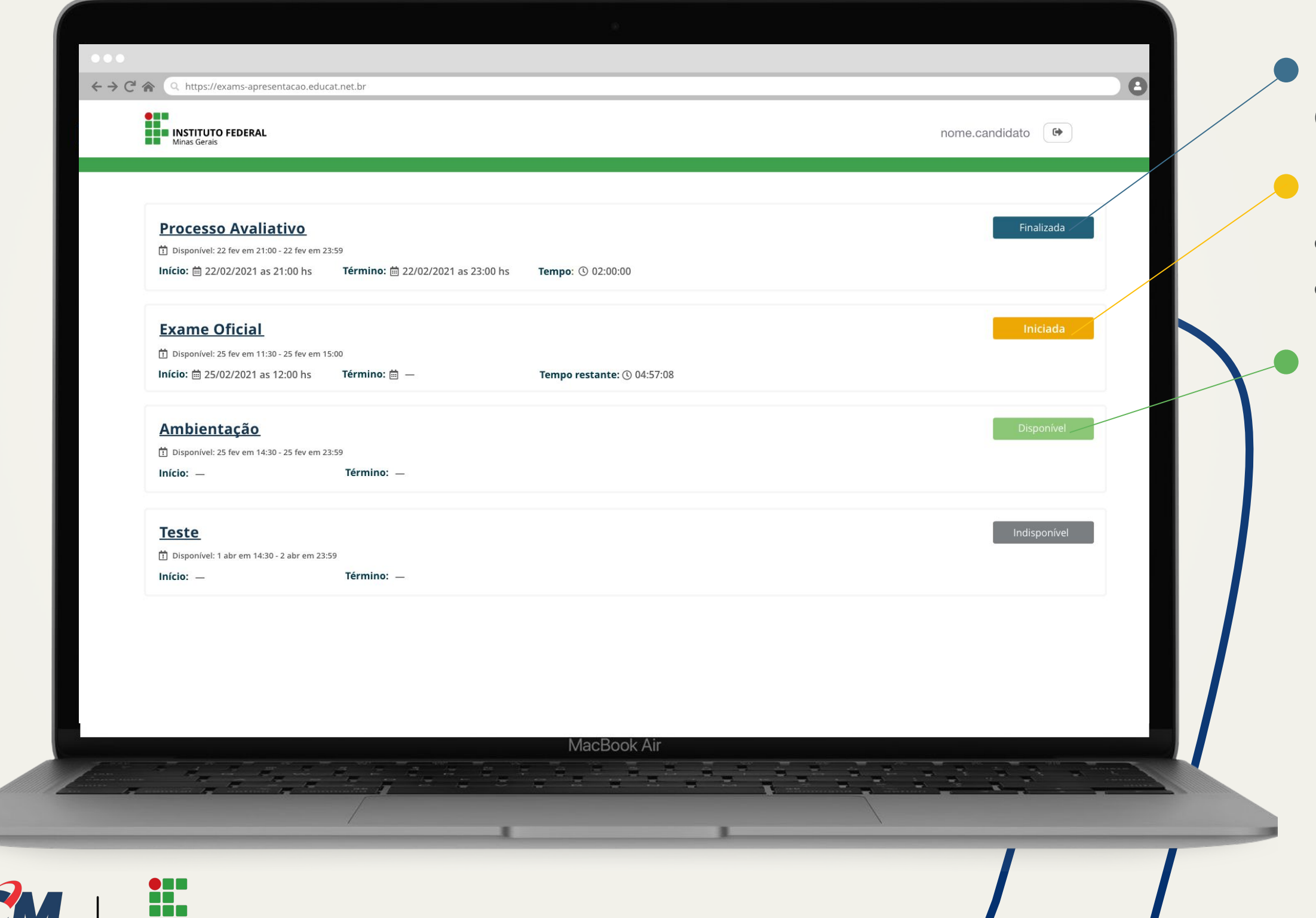

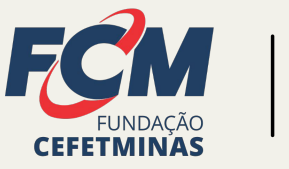

**NSTITUTO FEDERAL** 

Minas Gerais

Finalizada: A prova está finalizada.

Iniciada: Você começou a prova e ela está em andamento.

Disponível: Você já pode iniciar a prova.

> Se sua internet for desconectada momentaneamente, não se preocupe, você poderá continuar a prova de onde parou.

### **Aguardando o início da prova**

Quando o sistema libera a prova, o botão de "Iniciar" aparece nesta tela para você poder começar.

Leia atentamente as instruções e o tempo disponível para realizar a prova após o seu início.

> **STIL** T

NSTITUTO **FEDERAL** 

**Minas Gerais** 

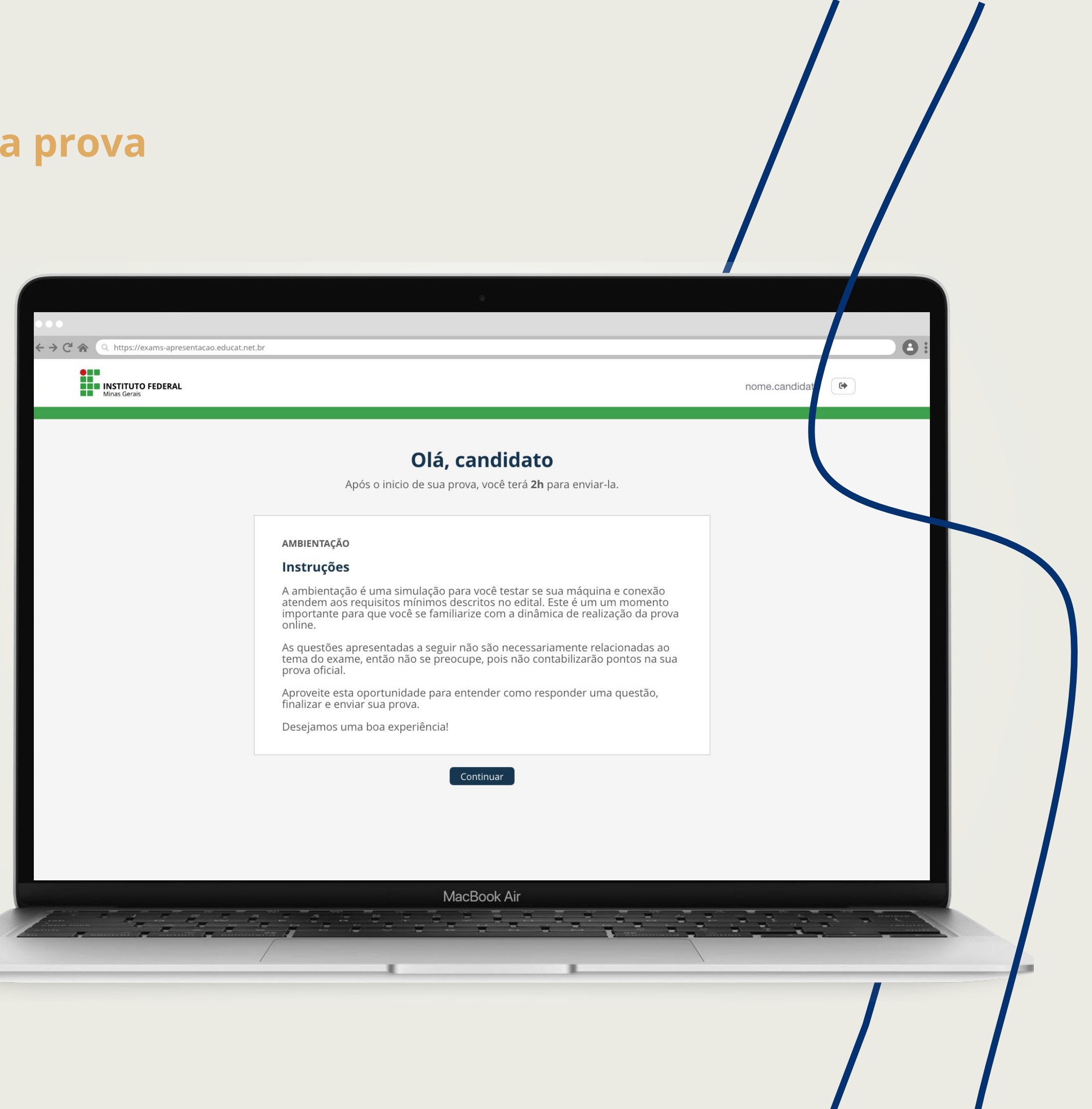

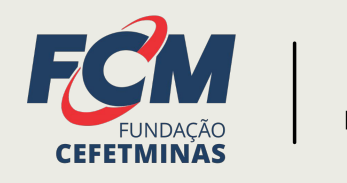

## **Respondendo a prova**

A redação deverá obedecer o número mínimo e máximo de caracteres previstos no Edital. Ao término do tempo disponível para conclusão da redação, a resposta redigida será salva e a prova encerrada

automaticamente.

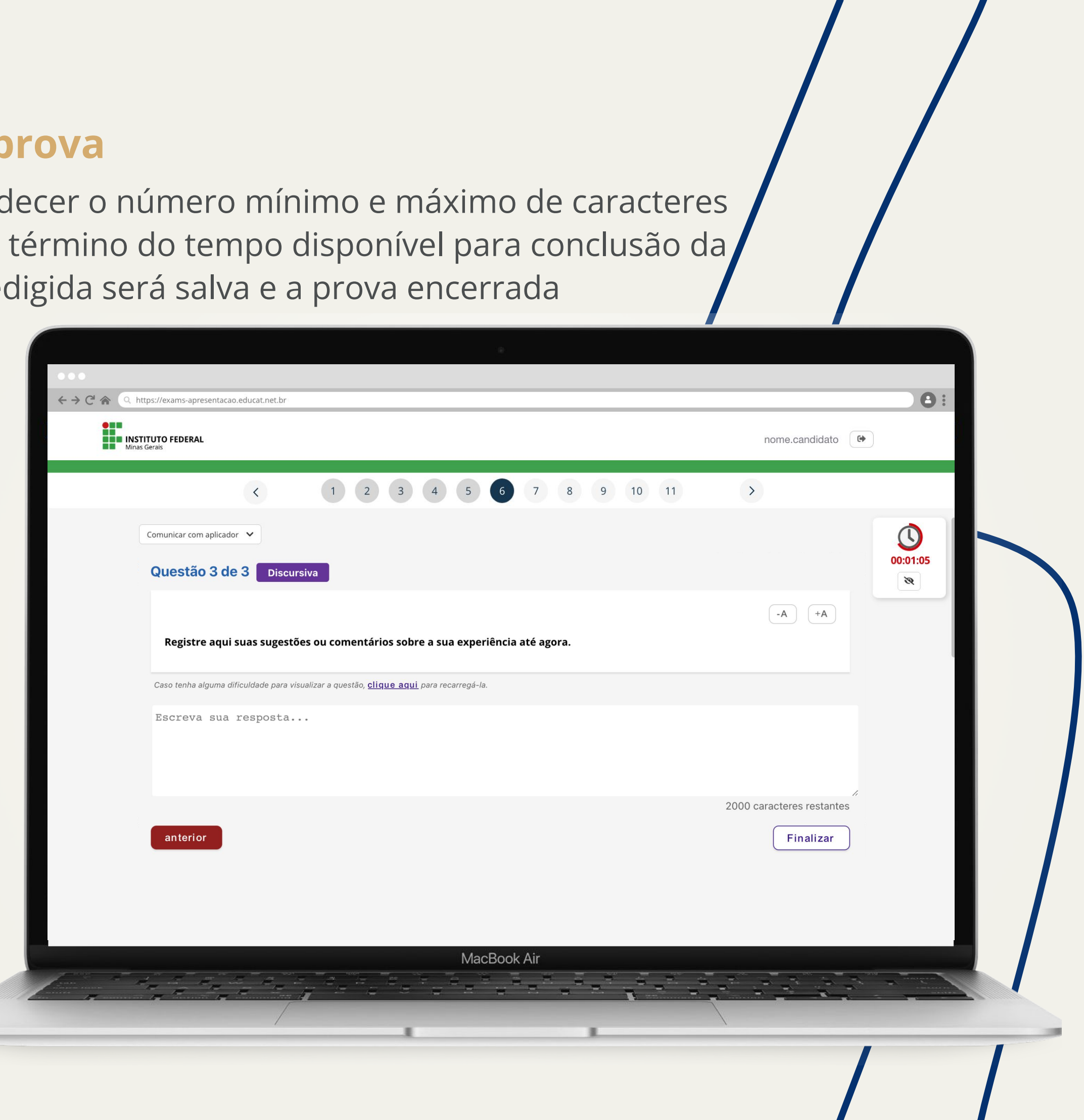

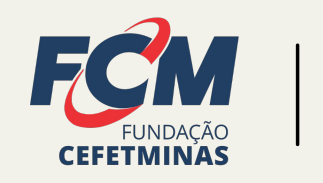

DEL n din s

**NSTITUTO FEDERAL** 

**Minas Gerais** 

**05.1**

## **Respondendo a prova**

A prova tem um tempo máximo para ser realizada.

Esse tempo será indicado no cronômetro localizado no canto superior direito, caso você utilize um computador desktop ou notebook.

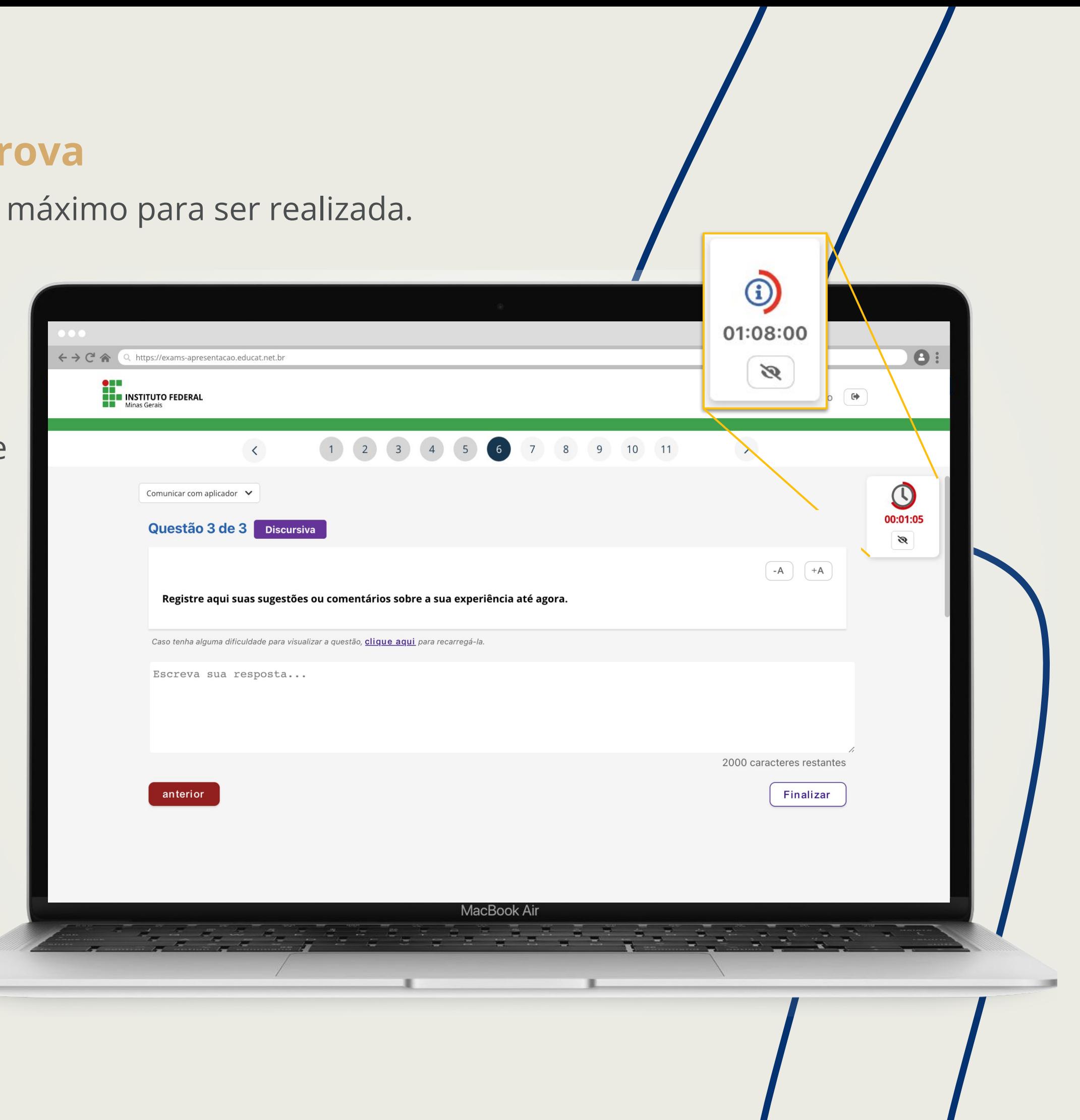

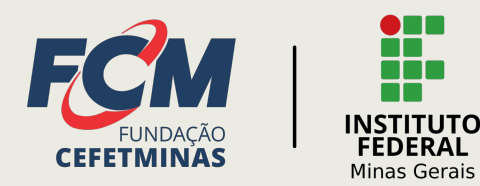

**STEP** T T T

## **06 Concluindo a prova**

 $\leftarrow$   $\rightarrow$   $\stackrel{\sim}{\sim}$ 

Ao finalizar a redação, na próxima tela, você terá acesso ao texto redigido. Clique em "Finalizar" para enviar sua redação.

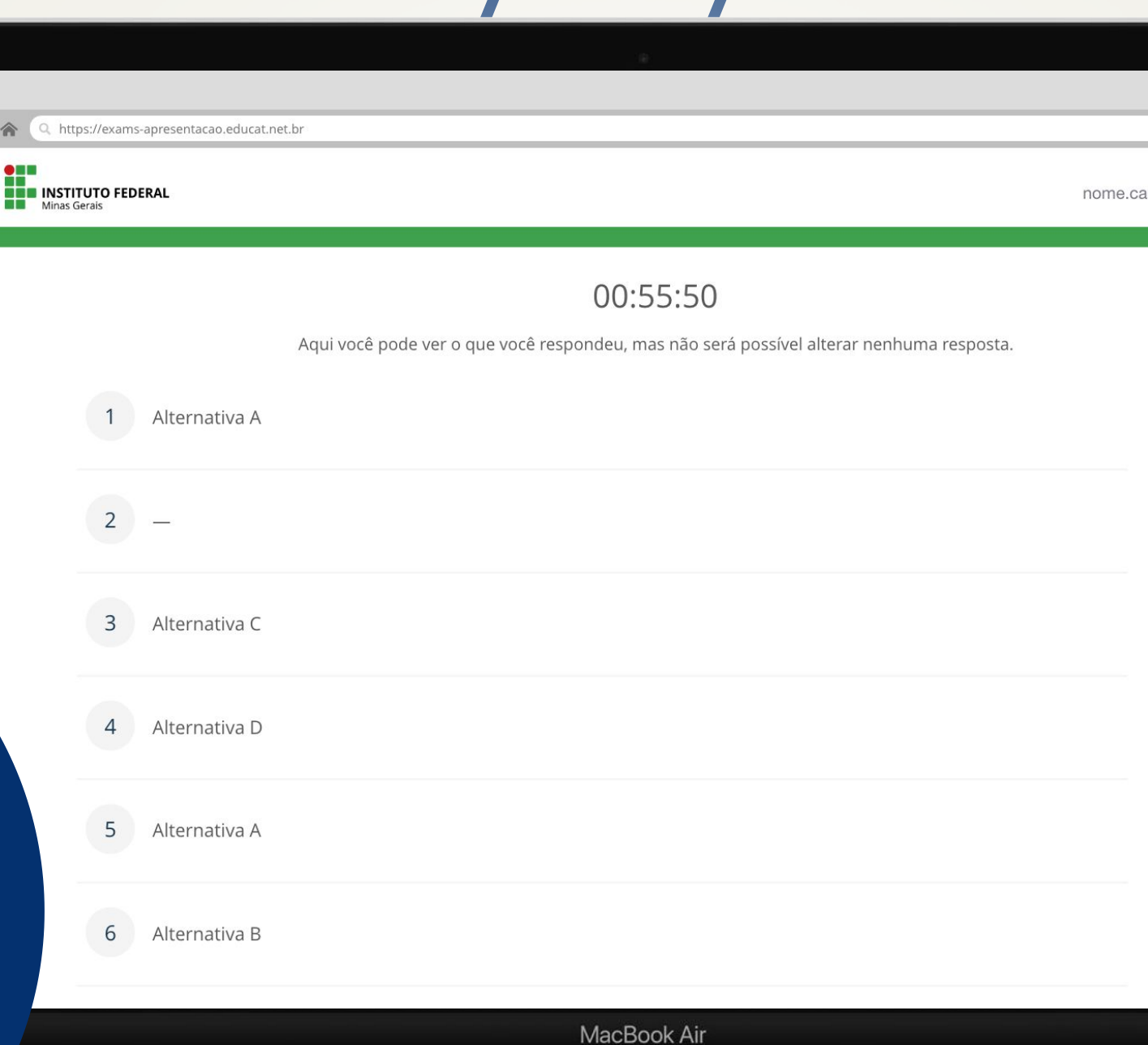

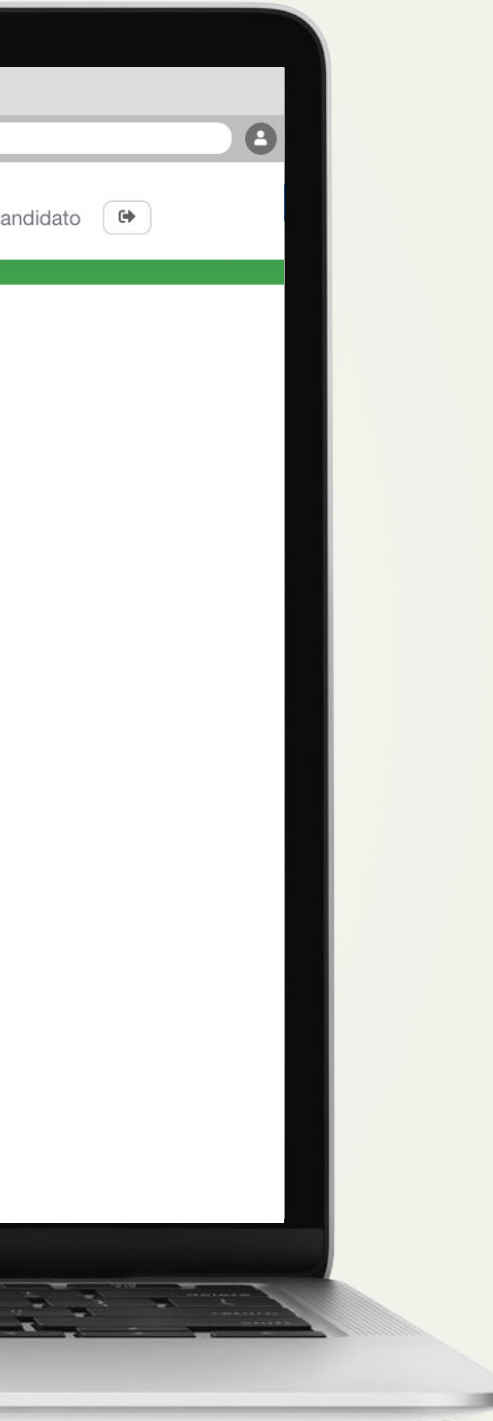

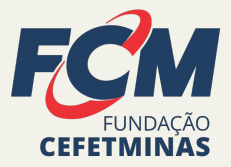

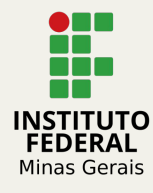

## **06.1 Concluindo a prova**

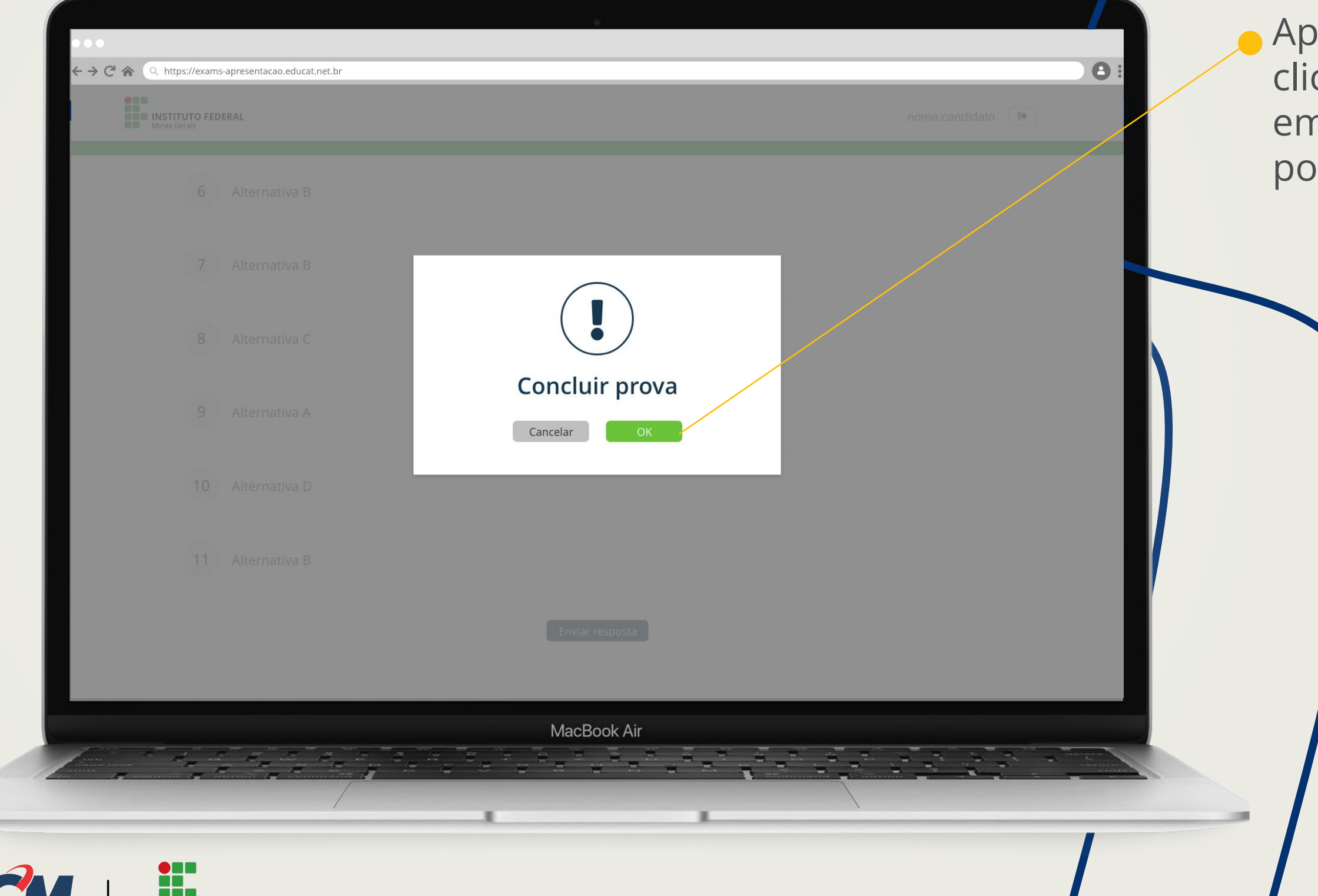

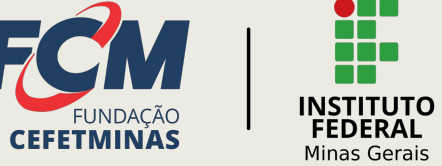

n an

### os finalizar a prova e car em "Finalizar" clique n OK. Não será mais ssível retornar a prova.

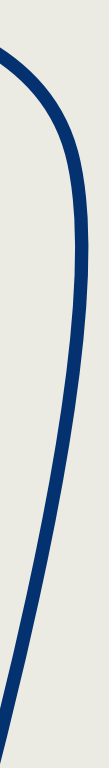

### **Mensagem de erro**

Se em algum momento aparecer essa tela, não se preocupe. Efetue novamente seu login na plataforma.

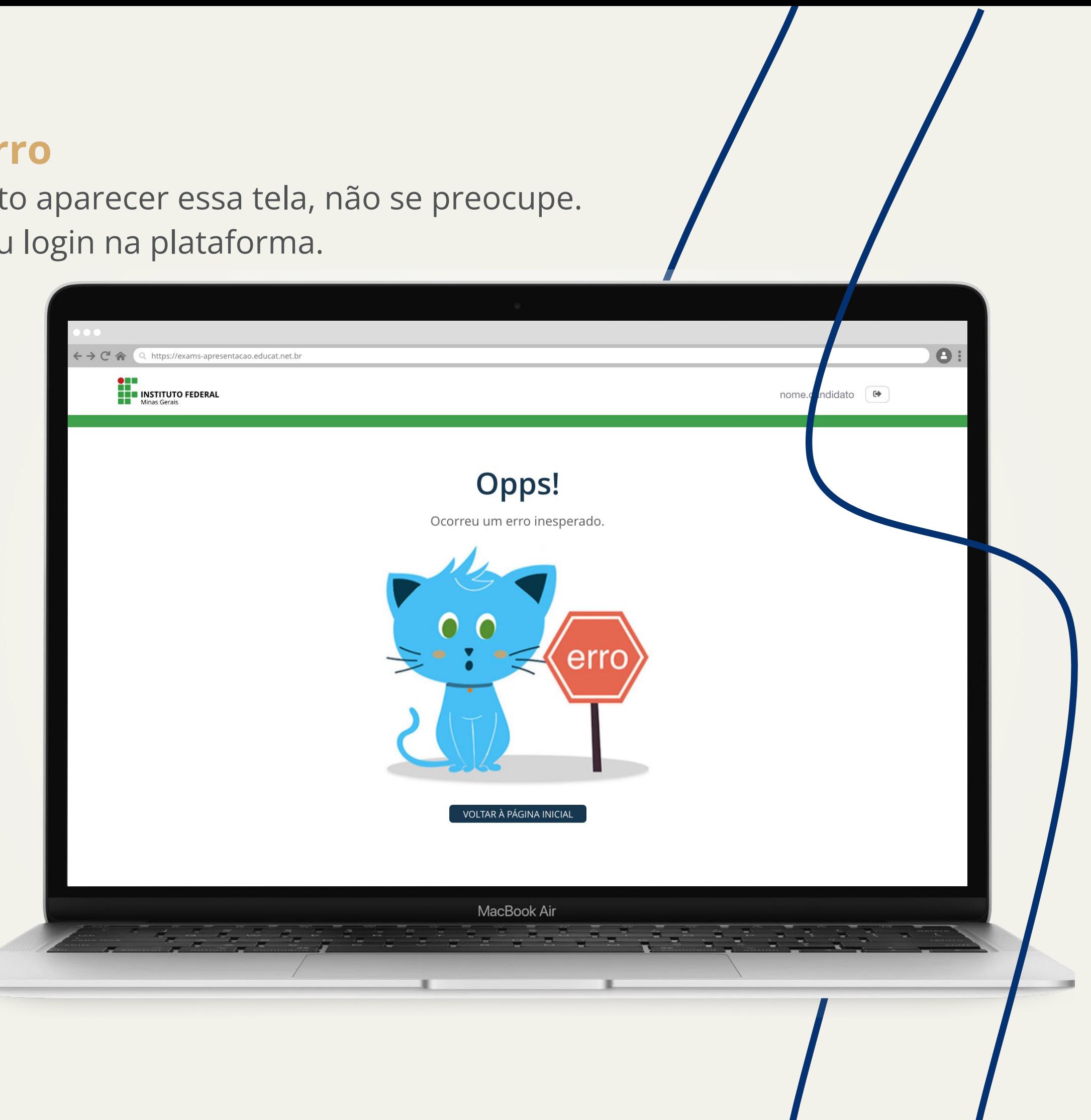

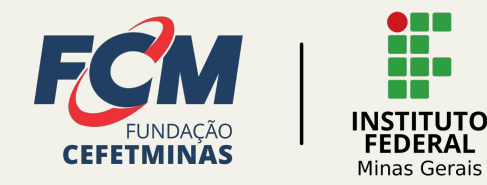

 $\bullet$  n ii H.

Em caso de dúvidas, você poderá entrar em contato pelo e-mail: vestibular@ifmg.edu.br, até um dia antes da realização da prova, no horário de 8h às 17h.

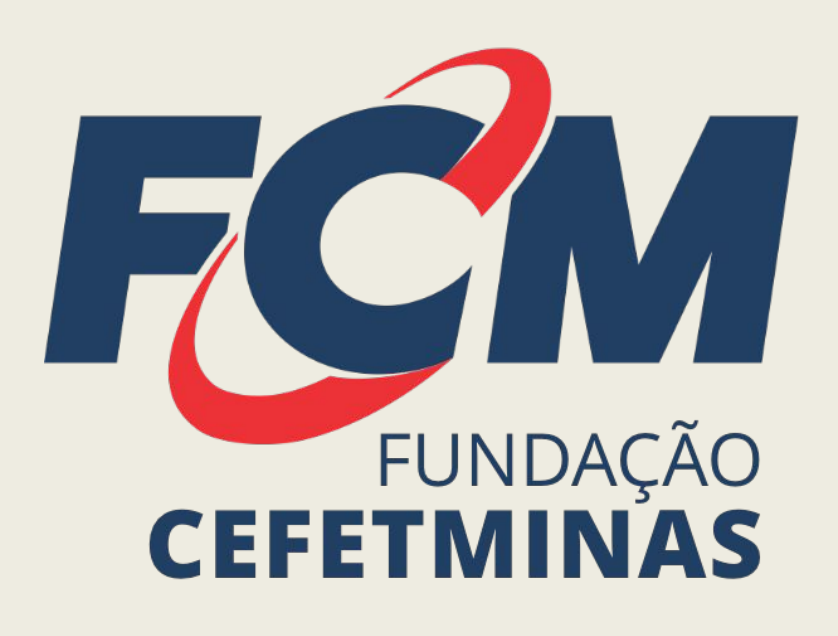

Qualquer dificuldade técnica chame a equipe **EDUCAT** pelo WhatsApp: (31) 99991-7595

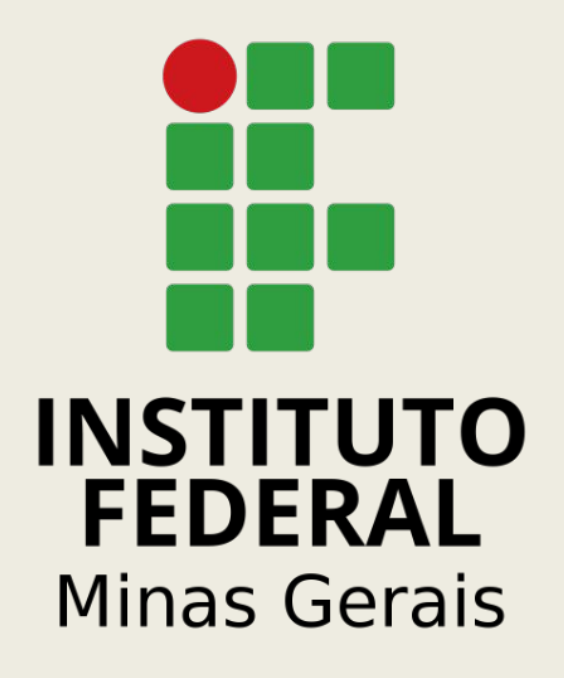